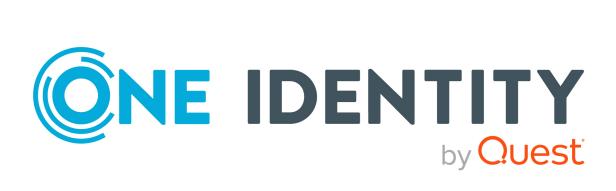

# One Identity Manager 8.2

# Operations Support Web Portal User Guide

#### **Copyright 2021 One Identity LLC.**

#### ALL RIGHTS RESERVED.

This guide contains proprietary information protected by copyright. The software described in this guide is furnished under a software license or nondisclosure agreement. This software may be used or copied only in accordance with the terms of the applicable agreement. No part of this guide may be reproduced or transmitted in any form or by any means, electronic or mechanical, including photocopying and recording for any purpose other than the purchaser's personal use without the written permission of One Identity LLC.

The information in this document is provided in connection with One Identity products. No license, express or implied, by estoppel or otherwise, to any intellectual property right is granted by this document or in connection with the sale of One Identity LLC products. EXCEPT AS SET FORTH IN THE TERMS AND CONDITIONS AS SPECIFIED IN THE LICENSE AGREEMENT FOR THIS PRODUCT, ONE IDENTITY ASSUMES NO LIABILITY WHATSOEVER AND DISCLAIMS ANY EXPRESS, IMPLIED OR STATUTORY WARRANTY RELATING TO ITS PRODUCTS INCLUDING, BUT NOT LIMITED TO, THE IMPLIED WARRANTY OF MERCHANTABILITY, FITNESS FOR A PARTICULAR PURPOSE, OR NON-INFRINGEMENT. IN NO EVENT SHALL ONE IDENTITY BE LIABLE FOR ANY DIRECT, INDIRECT, CONSEQUENTIAL, PUNITIVE, SPECIAL OR INCIDENTAL DAMAGES (INCLUDING, WITHOUT LIMITATION, DAMAGES FOR LOSS OF PROFITS, BUSINESS INTERRUPTION OR LOSS OF INFORMATION) ARISING OUT OF THE USE OR INABILITY OF SUCH DAMAGES. One Identity makes no representations or warranties with respect to the accuracy or completeness of the contents of this document and reserves the right to make changes to specifications and product descriptions at any time without notice. One Identity does not make any commitment to update the information contained in this document.

If you have any questions regarding your potential use of this material, contact:

One Identity LLC. Attn: LEGAL Dept 4 Polaris Way Aliso Viejo, CA 92656

Refer to our Web site (http://www.OneIdentity.com) for regional and international office information.

#### Patents

One Identity is proud of our advanced technology. Patents and pending patents may apply to this product. For the most current information about applicable patents for this product, please visit our website at http://www.OneIdentity.com/legal/patents.aspx.

#### Trademarks

One Identity and the One Identity logo are trademarks and registered trademarks of One Identity LLC. in the U.S.A. and other countries. For a complete list of One Identity trademarks, please visit our website at www.OneIdentity.com/legal. All other trademarks are the property of their respective owners.

#### Legend

**WARNING:** A WARNING icon highlights a potential risk of bodily injury or property damage, for which industry-standard safety precautions are advised. This icon is often associated with electrical hazards related to hardware.

**CAUTION:** A CAUTION icon indicates potential damage to hardware or loss of data if instructions are not followed.

One Identity Manager Operations Support Web Portal User Guide Updated - 24 November 2021, 09:54 Version - 8.2

### Contents

| Operations Support Web Portal                  |    |
|------------------------------------------------|----|
| An overview of the functions                   |    |
| The user interface layout                      |    |
| Structure of the Operations Support Web Portal |    |
| Logging in and out                             |    |
| Opening the Operations Support Web Portal      |    |
| System information                             |    |
| Displaying system data                         |    |
| Searching                                      | 14 |
| Running a search                               |    |
| Object history                                 | 16 |
| Viewing object history                         |    |
| Displaying Job queue and DBQueue tasks         |    |
|                                                |    |
| Creating passcodes for identities              |    |
| Managing passwords for identities              |    |
| Status reports                                 |    |
| Availability check                             |    |
| Check service availability                     |    |
| Manage processes                               |    |
| Process overview                               |    |
| Process details                                |    |
| Viewing processes and details                  |    |
| Failed processes                               |    |
| Displaying failed Job queue processes          |    |
| Handling failed processes                      |    |
| Process steps                                  |    |
| Viewing process steps                          |    |

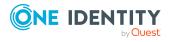

One Identity Manager 8.2 Operations Support Web Portal User Guide

| Performance                            |    |
|----------------------------------------|----|
| Viewing performance                    |    |
| Synchronization                        |    |
| The synchronization project log        |    |
| Viewing synchronization status and log |    |
| Displaying a synchronization report    |    |
| Database log                           |    |
| Viewing the database log               | 34 |
| Unresolved references                  |    |
| Displaying unresolved references       |    |
| Web applications                       |    |
| Opening the web application overview   |    |
| System status                          |    |
| Viewing system status                  |    |
| Stopping and starting the job queue    | 40 |
| Stopping and starting the DBQueue      | 40 |
| About us                               |    |
| Contacting us                          | 42 |
| Technical support resources            | 42 |
| Index                                  |    |

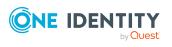

1

# **Operations Support Web Portal**

The Operations Support Web Portal helps you to manage and use your web applications. For more information, see the An overview of the functions on page 6.

The Operations Support Web Portal can be used by Starling CertAccess administrators. For more information, see the *One Identity Starling CertAccess Administration Guide for One Identity Active Roles Integration*.

Employees that use the Operations Support Web Portal, must be assigned the **Base roles** | **Operations support** application role.

Users with this application role:

- Monitor handling of Job queue processes.
- Monitor handling of the DBQueue.
- Create passcodes to enable staff to log in to the Password Reset Portal.

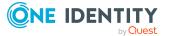

2

# An overview of the functions

This section gives you an overview of the different functions available in the Operations Support Web Portal.

With the Operations Support Web Portal, you can:

- Identify problems in your system (view and handle failed processes)
- Manage processes
- View the synchronization status of target systems
- Check the status of services
- Gain an overview of web applications
- Manage the Job queue (start and stop)
- Manage the DBQueue (start and stop)
- View an object's change history
- Create passcodes to enable identities to log in to the Password Reset Portal
- Manage passwords for identities
- View the database log
- View unresolved object references
- View current (and recommended) system values for analyzing and troubleshooting.

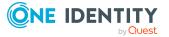

# The user interface layout

The user interface of the Operations Support Web Portal is divided into several sections:

### **Top - header**

The header shows the current user, the 🕩 (**Log off**) button, and the 🛈 (**Info**) button.

### Top – menu bar

Using the menu bar, you can navigate within the Operations Support Web Portal to:

- Open an overview page
- Monitor and manage processes
- Display the database log
- Display unresolved object references
- Display all web applications
- Get an overview of the system status, restart and stop the Job queue and the DBQueue
- Display general and important system information

### Work area

The work area changes depending on the menu you opened from the menu bar.

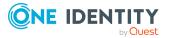

# Structure of the Operations Support Web Portal

The user interface is composed of the following main sections.

### **Overview**

The overview is also divided into the following sections:

### Find

You can use the search to:

- Search by database object
- Display an object's Job queue and DBQueue tasks

#### Notifications

In the Notifications section, you can:

- Quickly recognize if and how errors occurred when processing/running processes
- Quickly recognize if and how many new log entries there are

#### Service issues

In the Service issues pane, you can:

- Quickly recognize if and how many Processes failed or contained errors
- Quickly recognize if and how many Synchronization projects failed or contained errors
- Quickly recognize if and how many unresolved references objects there are
- Quickly recognize if other errors were found in the system (such as incorrect compilation)

#### **Status reports**

In the **Status reports** pane, you can check the availability of services.

### Processes

You can use the **Processes** tab to monitor processes.

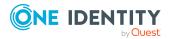

One Identity Manager 8.2 Operations Support Web Portal User Guide Structure of the Operations Support Web Portal Δ

### **Database log**

You can use the **Database log** tab to display any information, warnings, and error messages for different components in One Identity Manager.

### **Unresolved references**

In the **Unresolved references** tab, you can display all objects with unresolved references. Unresolved references indicate problems with the synchronization or incorrectly configured synchronization projects.

### Web applications

On the **Web applications** tab, you can monitor your HTML applications.

### System status

You can use the **System status** tab to obtain a quick overview of the status of your system.

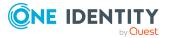

# Logging in and out

You are required to log in before you can start working with Operations Support Web Portal.

### To log in

- 1. In your internet browser, enter the address of the Operations Support Web Portal.
- 2. On the login page, select the authentication method you would like to use.
- 3. Enter your user name and password.
- 4. Click Log in.

### To log out

• In the menu bar, click 🕩 (Log off).

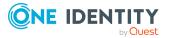

# **Opening the Operations Support Web Portal**

You can open the Operations Support Web Portal from the Web Portal's home page.

### To open the Operations Support Web Portal

- 1. Open the Web Portal.
- 2. On the home page, in the **Frozen processes** tile, click **Explore**.

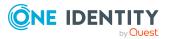

# **System information**

The Operations Support Web Portal keeps certain additional information about your system for diagnostics, analysis, and troubleshooting on the **System information** page. Use this information to collect general information about your system or to quickly identify problems in different categories and, if necessary, initiate prevention measures.

To find out how to display the page, see Displaying system data on page 12

On the **System information** page, you will see the following categories and recommended values:

TIP: For ease of use, values that have exceeded the recommended limit are highlighted in color. In addition, you can see your actual values and the values recommended by One Identity (in brackets).

- Customer: Information about the customer
- DBServer: Information about the database server
- Database: Information about the database
- **One Identity Manager**: Information about One Identity Manager (modules, version, and so on)

### **Related topics**

• Displaying system data on page 12

### **Displaying system data**

You can display information about your system at any time.

#### To display system information

- 1. In the header, click **(Info**).
- 2. In the dialog, click the **System information** tab.
- 3. On the **System information** tab, expand a category by clicking **>** in front of the it.

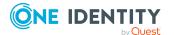

This displays the values of the selected category.

- 4. If you use the data outside the Operations Support Web Portal, for example, for analysis, you can:
  - Click Copy to clipboard, to copy all your data to the clipboard and paste it somewhere else.
  - Click **Export as CSV**, to export the data to a comma delimited CSV file.

### **Related topics**

• System information on page 12

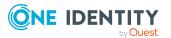

# Searching

8

You can use the search function to find objects in the database.

TIP: You must also use the search to create a passcode for an identity.

There are certain rules that make successful searching possible. The following table uses examples to describe these rules.

Table 1: Rules with examples for searching

| Example      | Description                                                                                                    |
|--------------|----------------------------------------------------------------------------------------------------|
| John Doe     | Finds John Doe but not John Donut.                                                                                                    |
|              | Search results must contain all of the separate terms in the query. A logical <b>AND</b> is used.                                                                                                    |
| John OR      | Finds Jane Doe and John Donut.                                                                                                    |
| Doe          | Placing <b>OR</b> between the search terms acts as a logical OR operator. The results of this search contain at least one of the two search terms.                                                              |
| John NOT     | Finds John but not John Doe.                                                                                                    |
| Doe          | The results of this search do not contain the term that comes after <b>NOT</b> .                                                                                                    |
| ]*           | Finds John and Joanna.                                                                                                    |
|              | The <b>*</b> functions as a wildcard for any number of characters to complete the term.                                                                                                    |
| Do?          | Finds Doe but not Donut.                                                                                                    |
|              | The ? functions as a wildcard for a single character to complete the term.                                                                                                    |
| "John        | Provides results in which the search terms <b>John</b> and <b>Doe</b> follow one another.                                                                                                    |
| Doe"         | Results of this search contain the string in quotes as phrase.                                                                                                    |
| John<br>Doe~ | Finds Jon Doe and also other similar results. A tilde $\sim$ after the search term indicates that the search should also find similar results. This means that incorrectly spelled terms can be found, as well. |
|              | You can specify the level of similarity by adding a number between <b>0</b> and <b>1</b> (with decimal point) after the tilde ~. The higher the number, the more similar the results.                           |

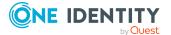

14

### **Related topics**

- Running a search on page 15
- Displaying Job queue and DBQueue tasks on page 18
- Creating passcodes for identities on page 20

### **Running a search**

You can search for objects at any time.

### To run a search

- 1. In the menu bar, click **Overview**.
- 2. (Optional) In the overview, click **Search in** in the **Search** section and select the tables that you want to search in.
- 3. In the search field, enter a search term.
- 4. In the result list below the search field, click the required result.

In the overview, processes in the Job queue associated with the object are displayed on the **Queues** tab under **Job queue** and the respective DBQueue tasks under **DBQueue**. You can also view the history of an object in a timeline or table. If the object is an identity, you can create a passcode for them.

- Searching on page 14
- Displaying Job queue and DBQueue tasks on page 18
- Viewing object history on page 17
- Creating passcodes for identities on page 20

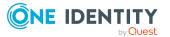

# **Object history**

9

The Operations Support Web Portal allows you to display any changes to an object (for example, an identity) in a timeline or table.

To find out how to display the page, see Viewing object history on page 17.

You can view the following information in the change history table view.

| Column            | Description                                 |
|-------------------|---------------------------------------------|
| Modification date | Shows the date of the change.               |
| Change type       | Shows the type of change.                   |
| Name              | Shows the name of the modified object.      |
| Long name         | Shows the long name of the modified object. |
| Туре              | Shows the type of the modified object.      |
| User              | Shows the user that made the change.        |

### Table 2: Object history

TIP: You can use the elements beneath the table to:

- Specify how many entries you want to display per page.
- Navigate to other pages.

- Viewing object history on page 17
- Searching on page 14

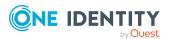

# **Viewing object history**

### To view the history of an object

- 1. In the menu bar, click **Overview**.
- 2. (Optional) In the overview, in the **Search** pane, click **Search in** and select the tables that you want to search in.
- 3. In the search field, enter the name of the object for which you would like to view its history.
- 4. In the result list below the search field, click the required result.
- 5. In the overview, switch to the **History** tab.
- 6. Perform one of the following tasks:
  - To display the history graphically in a timeline, in the View as list, select the value Timeline.
  - To display the history in a table, select the value **Table** in the **View as** menu.

- Object history on page 16
- Searching on page 14
- Running a search on page 15

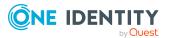

# Displaying Job queue and DBQueue tasks

Starting from an object, you can display the Job queue and DBQueue.

### To display the Job queue and DBQueue tasks

- 1. In the menu bar, click **Overview**.
- 2. (Optional) In the overview, click **Search in** in the **Search** section and select the tables that you want to search.
- 3. In the search field, enter the name of the object for which you would like to view the Job queue and DBQueue tasks.
- 4. In the result list below the search field, click the required result.

On an overview page, on the **Queues** tab in the **Job queue** pane, you can see the processes in the Job queue that exist for this object. In the **DBQueue** pane, DBQueue tasks associated with the object are displayed.

The following table lists the tasks that can be found for an object.

#### Table 3: Overview of tasks for an object

| <ul> <li>Hierarchical roles</li> <li>Organizations</li> <li>Departments</li> <li>Cost centers</li> <li>Tasks for the object</li> <li>Tasks for attestation cases for the object</li> </ul> | Object type                                                                                                    | Task                                         |
|----------------------------------------------------------------------------------------------------|----------------------------------------------------------------------------------------------------|----------------------------------------------|
| <ul> <li>Locations</li> <li>Business<br/>roles</li> <li>Application<br/>roles</li> </ul>                                                                                                   | roles<br>• Organizations<br>• Departments<br>• Cost centers<br>• Locations<br>• Business<br>roles<br>• Application | Tasks for assignment requests for the object |

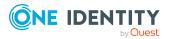

| Object type   | Task                                                                                                   |
|---------------|----------------------------------------------------------------------------------------------------|
| Employee      | Tasks for the identity                                                                                 |
|               | Tasks for hierarchical roles of which the identity is a member                                         |
|               | <ul> <li>Tasks for requests received by the identity</li> </ul>                                        |
|               | <ul> <li>Tasks for requests placed by the identity</li> </ul>                                          |
|               | <ul> <li>Tasks for attestation cases for the identity</li> </ul>                                       |
|               | <ul> <li>Tasks for system entitlements where a user account is<br/>assigned to the identity</li> </ul> |
|               | <ul> <li>Tasks for the identity's user accounts</li> </ul>                                             |
|               | Shared and subidentity user accounts also belong to the "Identity user accounts".                      |
| User accounts | Tasks for the user account                                                                             |
|               | <ul> <li>Tasks for system entitlements to which the user account is<br/>assigned</li> </ul>            |
|               | Tasks for attestation cases for the user account                                                       |
| Groups        | Task for the system entitlement                                                                        |
|               | <ul> <li>Tasks for attestation cases of the system entitlement</li> </ul>                              |

- Searching on page 14
- Running a search on page 15

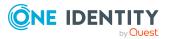

# **Creating passcodes for identities**

If identities have forgotten their password for logging into the Web Portal and the passwords cannot be reset with the question and answer feature, you can create passcodes for them. With this passcode, identities can log on to the Password Reset Portal once and for a limited time.

#### To create a passcode for an identity

- 1. In the menu bar, click **Overview**.
- 2. In the overview, click **Search in** in the **Search** section and select the **Employee** table.
- 3. Enter the identity's name in the search field.
- 4. In the result list below the search field, select your desired search result (of type **Person**).
- 5. In the overview, switch to the **Passcode**(**Passwords** tab.
- 6. On the **Passcode/Passwords** tab, click **Create passcode**.

The generated passcode, its validity period, and a URL that the identity uses to login in to the Password Reset Portal, are displayed in a dialog.

7. Note or copy the code and have it sent to the identity with the validity period.

**NOTE:** If the four-eye principle is active for your system, you will only obtain the first part of the code here. The second half is sent to the identity's manager. The identity must ask the manager for the second half of the passcode.

- Searching on page 14
- Running a search on page 15

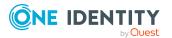

# **Managing passwords for identities**

You can assign new passwords for identities' user accounts.

#### To issue a new password for an identity

- 1. In the menu bar, click **Overview**.
- In the overview, click Search in in the Search section and select the Employee table.
- 3. Enter the identity's name in the search field.
- 4. In the result list below the search field, select your desired search result (of type **Person**).
- 5. In the overview, switch to the **Password** tab.
- 6. On the **Passwords** tab, click **Set new password** next to the user account you want to give a new password to.
- 7. In the **Set New Password** pane, in the **New password** field, enter the password that you want to use.
- 8. In the **Repeat the password** field, enter the password again.
- 9. Click NextSave.

- Searching on page 14
- Running a search on page 15

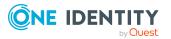

# **Status reports**

Status reports give you a quick overview of your HTML applications and their status.

### **Related topics**

- Availability check on page 22
- Check service availability on page 23

# **Availability check**

The **Service availability check** page shows whether your services are available. For example, you should perform an availability check if you suspect that services are not functioning properly (for example, because the server is unavailable).

To find out how to display the page and check availability, see Check service availability on page 23.

You can view the following information on the **Service availability check** page.

| Column            | Description                                               |
|-------------------|-----------------------------------------------------------|
| Server            | Shows the name of the server upon which the service runs. |
| Connection        | Shows whether the server is connected.                    |
| Last fetch time   | Shows the last time the server was called.                |
| URL               | Shows the URL used to access the service.                 |
| Executing server  | Shows the server upon which the service is run.           |
| IP address (IPv4) | Shows the IPv4 address used to access the service.        |

#### **Table 4: Availability check**

TIP: You can use the elements beneath the table to:

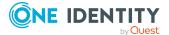

- Specify how many entries you want to display per page.
- Navigate to other pages.

### **Related topics**

• Check service availability on page 23

### **Check service availability**

You can check the availability of your services at any time.

### To check service availability

- 1. In the menu bar, click **Overview**.
- 2. In the overview, click **Run** in the **Service availability check** tile in the **Status reports** section.
- 3. In Service availability check, click Check all services.
- 4. See the services/server details list.

- Status reports on page 22
- Availability check on page 22

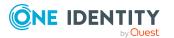

# Manage processes

In the Operations Support Web Portal, you can use the following pages to manage processes at any time:

- Process overview on page 24
- Process details on page 25
- Process steps on page 28
- Performance on page 29
- Synchronization on page 30

### **Process overview**

The **Processes** page shows all processes running in the Job queue and allows you to rerun failed processes.

To find out how to display the page, see Viewing processes and details on page 26 and how to rerun failed processes, see Handling failed processes on page 27.

You can view the following information on the **Processes** page.

| Column       | Description                                                                                                    |
|--------------|----------------------------------------------------------------------------------------------------|
| Process name | Shows the name of the process.                                                                                            |
| Process task | Shows which process task is currently running.                                                                            |
| Actions      | Actions that you can perform for the process:                                                                             |
|              | <ul> <li>Retry: Reruns the process. You can rerun processes that have<br/>the status Frozen or Overlimit only.</li> </ul> |
|              | NOTE: Processes with the status <b>Frozen</b> or <b>Overlimit</b> are marked with a beetle icon.                          |
|              | <ul> <li>Details: Shows the details view of a process.</li> </ul>                                                         |
|              |                                                                                                    |

#### Table 5: Processes

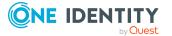

TIP: Use the filter above the table to limit the number of processes displayed.

TIP: You can use the elements beneath the table to:

- Specify how many entries you want to display per page.
- Navigate to other pages.

### **Related topics**

- Process details on page 25
- Viewing processes and details on page 26

. . .

### **Process details**

On the **Processes** page, you can display detailed information a certain process. Any steps belonging to the process and their dependencies are displayed.

To find out how to display process details, see Viewing processes and details on page 26. You can view the following process information.

| Column                         | Description                                                                                                    |
|--------------------------------|----------------------------------------------------------------------------------------------------|
| Process name/-<br>process step | Shows you the name of the process or process step that is currently running.                                                     |
| Created on                     | Shows when the process started.                                                                                                  |
| Steps completed                | Shows how many process steps have already been completed (status <b>Completed</b> ).                                             |
| Progress state                 | Shows the process status. The following types of status may be shown:                                                            |
|                                | • <b>True</b> : The process is currently running.                                                                                |
|                                | <ul> <li>False: The process cannot run yet. The process is waiting for<br/>another process to end.</li> </ul>                    |
|                                | • Frozen: The process cannot run. An error has occurred.                                                                         |
|                                | <ul> <li>Overlimit: The process has been running for too long without<br/>changing to the status Completed or Frozen.</li> </ul> |
|                                | <ul> <li>Completed: The process was successfully completed.</li> </ul>                                                           |
|                                | <ul> <li>Delete: The process is being deleted (after completing successfully).</li> </ul>                                        |
|                                |                                                                                                    |

### Table 6: Process details

~ .

**i** Show message Shows you the error message of a failed process.

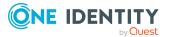

### **Related topics**

- Manage processes on page 24
- Viewing processes and details on page 26

### **Viewing processes and details**

### To view processes

• In the menu bar, click **Processes** > **Processes**.

The **Processes** page is opened, displaying any ongoing processes.

TIP: Use the filter above the table to limit the number of processes displayed.

### To view process details

- 1. In the menu bar, click **Processes** > **Processes**.
- 2. On the **Processes** page, click **Details** next to the appropriate process.

This opens the **Process details** page where the details of the relevant process are displayed (see Process details on page 25).

### **Related topics**

- Manage processes on page 24
- Process details on page 25

# **Failed processes**

The maximum number of times a process can appear in the Job queue can be limited in order to prevent mass modifications.

If the limit is exceeded, the process steps are set to **Overlimit** status and are therefore no longer collected for processing.

Critical process steps that have failed to be processed are given **Frozen** status.

- Displaying failed Job queue processes on page 27
- Handling failed processes on page 27

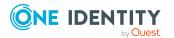

### **Displaying failed Job queue processes**

You can display faulty Job queue processes and their details.

### To display failed processes

- 1. In the menu bar, click **Overview**.
- 2. On the overview page, under **Service issues** in the **Process issues** tile, click **View**.

The page **Processes with status "Frozen" "<Jobqueue>"** is opened.

### Handling failed processes

You can decide how to proceed with failed processes. For example, you can re-run processes and process steps that contain errors.

Sometimes a rerun of the failed process step is not desired. This might occur when the action to be carried out by the process has been carried out manually, for example, an expected directory has been manually added in the meantime. Even so, it may just happen that the process should be rerun even though the error has not been fixed, for example, for a rollback of already processed steps. In this case, to continue with the process, the next process step in the success or failure branch can be handled.

**IMPORTANT:** When you restart a process, all process steps are processed again. All previously handled processes up to the point at which the error occurred are run again. This can lead to data inconsistencies in certain circumstances.

### To re-run a failed process

- 1. In the menu bar, click **Processes** > **Processes**.
- 2. In the **Processes** window, click **Retry** in the relevant process row in the **Actions** column.

#### To re-run multiple failed processes

- 1. In the menu bar, click **Processes** > **Processes**.
- 2. In the **Processes** window, enable the check box next to the processes that you would like to rerun.
- 3. Click **Actions** > **Retry**.

#### To re-run a failed process step

- 1. In the menu bar, click **Overview**.
- 2. On the overview page, under **Service issues** in the **Process issues** tile, click **View**.

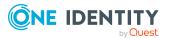

- 3. On the **Frozen processes in "{0}" in "<Job queue>** " page, click **Details** next to the process whose process step you want to repeat.
- 4. In the **View details of a process** pane, under **More options**, click **Retry the frozen process step**.
- 5. Click **Apply**.

#### To run the subsequent process step

- 1. In the menu bar, click **Overview**.
- 2. On the overview page, under **Service issues** in the **Process issues** tile, click **View**.
- On the Frozen processes in "{0}" in "<Job queue> " page, click Details next to the process whose process step you want to repeat.
- 4. In the View details of a process pane, under More options, click End with success or End with error.
- 5. Click Apply.

### **Process steps**

The **Process steps** page shows any processes currently in the job queue and the number of process steps that must be run for the process.

To find out how to display process steps, see Viewing process steps on page 29.

You can view the following information on the Process steps page.

| Column       | Description                                                 |
|--------------|-------------------------------------------------------------|
| Process name | Shows the name of the process.                              |
| Count        | Shows the number of process steps contained in the process. |

#### **Table 7: Process steps**

TIP: You can use the elements beneath the table to:

- Specify how many entries you want to display per page.
- Navigate to other pages.

- Manage processes on page 24
- Viewing process steps on page 29

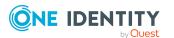

### **Viewing process steps**

### To view process steps

In the menu bar, click Processes > Process steps.
 The Process steps page opens.

### **Related topics**

Manage processes on page 24

### Performance

The **Processing performance** page displays information about a Job queue's performance.

To find out how to display the page, see Viewing performance on page 30 You can view the following information on the **Processing performance** page.

| Column                  | Description                                                         |
|-------------------------|---------------------------------------------------------------------|
| Process task            | Shows the name of the process task.                                 |
| Class                   | Shows the process component class that the process task belongs to. |
| Process<br>steps/minute | Shows how many process steps can be handled per minute.             |

### Table 8: Performance

TIP: You can use the elements beneath the table to:

- Specify how many entries you want to display per page.
- Navigate to other pages.

- Manage processes on page 24
- Viewing performance on page 30

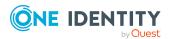

### **Viewing performance**

### To view Job queue performance

In the menu bar, click Processes > Performance.
 The Processing performance page opens.

### **Related topics**

- Performance on page 29
- Manage processes on page 24

# Synchronization

NOTE: You have to set up synchronization before you can view the synchronization status in the Operations Support Web Portal. For more information, see the *One Identity Manager Configuration Guide* and the *One Identity Manager Target System Synchronization Reference Guide*.For more information, see the *One Identity Manager Administration Guide for One Identity Active Roles Integration*.

The **Synchronization** page shows you information about synchronizing your target systems with the database.

To find out how to display the synchronization status, see Viewing synchronization status and log on page 32

You can view the following information on the **Synchronization** page.

| Column                  | Description                                                                                          |
|-------------------------|----------------------------------------------------------------------------------------------------|
| Display name            | Shows the name of the synchronization project.                                                       |
| Description             | Shows the description of the synchronization project.                                                |
| Next<br>synchronization | Shows when the synchronization project will be run the next time.                                    |
| Errors                  | Shows how many errors occurred the last time the synchronization project was run.                    |
| Affected objects        | Shows the objects that had to be changed during synchronization, as they deviated from the database. |

### Table 9: Synchronization

TIP: You can use the elements beneath the table to:

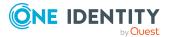

- Specify how many entries you want to display per page.
- Navigate to other pages.

### **Related topics**

- Manage processes on page 24
- Viewing synchronization status and log on page 32

### The synchronization project log

From the **Synchronization** page, you can navigate to the **Synchronization log: <name** of synchronization project> page. This page provides you with detailed information about a specific synchronization project. In addition, you can display a detailed report of every synchronization run.

To find out how to display synchronization projects, see Viewing synchronization status and log on page 32.

You can view the following information on the Synchronization log: <name of synchronization project> page.

| Column                   | Description                                               |
|--------------------------|-----------------------------------------------------------|
| Creation time            | Shows when the synchronization project started.           |
| Synchronization workflow | Shows the workflow used for this synchronization project. |
| Synchronization state    | Shows the synchronization project's status.               |
| Start configuration      | Shows the name of the start configuration used.           |

### Table 10: Synchronization log

TIP: You can use the elements beneath the table to:

- Specify how many entries you want to display per page.
- Navigate to other pages.

- Synchronization on page 30
- Viewing synchronization status and log on page 32
- Displaying a synchronization report on page 32

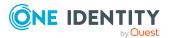

### Viewing synchronization status and log

### To view the synchronization status of your target systems

In the menu bar, click Processes > Synchronization.
 The Synchronization page is opened.

### To view a synchronization project log

- 1. In the menu bar, click **Processes** > **Synchronization**.
- 2. On the **Synchronization** page, in the **Actions** column of the relevant synchronization project row, click **Details**.

The **Synchronization log:** <**name of synchronization project**> opens, displaying the log of the relevant synchronization project (see The synchronization project log on page 31).

### **Related topics**

- Synchronization on page 30
- The synchronization project log on page 31

### **Displaying a synchronization report**

### To view a detailed report about a synchronization project run through

- 1. In the menu bar, click **Processes** > **Synchronization**.
- 2. On the **Synchronization** page, in the **Actions** column, in the relevant synchronization project row, click **Details**.
- On the Synchronization log: <name of synchronization project> page, in the Actions column, click Show report in the row corresponding to the synchronization run.

### **Related topics**

- Synchronization on page 30
- The synchronization project log on page 31

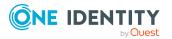

32

# **Database log**

The **Database log** tab displays any information, warnings, and error messages for different components in One Identity Manager.

To learn how to display the page, see Viewing the database log on page 34.

You can view the following information on the **Database log** page.

| Column                   | Description                                                  |
|--------------------------|--------------------------------------------------------------|
| Date                     | Shows the date that the message appeared.                    |
| Program                  | Shows the name of the components that generated the message. |
| Message                  | Shows the message text.                                      |
| Host                     | Shows the name of the host on which the event occurred.      |
| Logged in system<br>user | Shows the name of the system user who ran the command.       |

#### Table 11: Database log

TIP: You can use the elements beneath the table to:

- Specify how many entries you want to display per page.
- Navigate to other pages.

TIP: Use the filter above the table to limit the number of messages displayed.

### **Related topics**

• Viewing the database log on page 34

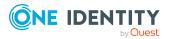

# Viewing the database log

### To view the database log

In the menu bar, click **Database log**.
 The **Database log** page is opens.

### **Related topics**

• Database log on page 33

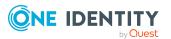

# **Unresolved references**

On the **Unresolved references** page, you can view unresolved references at any time. User this function to quickly identify synchronization issues and to take any action as necessary. For more information, see the *One Identity Manager Target System Synchronization Reference Guide*.

To find out how to display the page, see Displaying unresolved references on page 35

You can view the following information on the **Unresolved references** page.

| Column                  | Description                                                                    |
|-------------------------|--------------------------------------------------------------------------------|
| Display name            | Shows the name of the property whose value cannot be resolved.                 |
| Object                  | Shows the name of the object containing the reference that cannot be resolved. |
| Synchronization project | Shows the synchronization project in which the unresolved reference occurred.  |
| system                  | Shows the system in which the unresolved reference appeared.                   |
| Data                    | Shows the value of the property that cannot be resolved.                       |

#### **Table 12: Unresolved references**

TIP: You can use the elements beneath the table to:

- Specify how many entries you want to display per page.
- Navigate to other pages.

### **Related topics**

• Displaying unresolved references on page 35

# **Displaying unresolved references**

You can display unresolved references at any time.

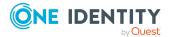

### To display unresolved references

- In the menu bar, click **Unresolved references**.
  - This opens the **Unresolved references** page.

### **Related topics**

• Unresolved references on page 35

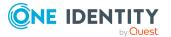

# Web applications

On the **Web applications** page, you can view running web applications at any time and see the details.

To find out how to display the page, see Opening the web application overview on page 37 You can view the following information on the **Web applications** page.

| Column            | Description                                                                                                    |
|-------------------|----------------------------------------------------------------------------------------------------|
| URL               | Shows the URL used to access the web application.                                                                                      |
| Web application   | Shows the name of the web application.                                                                                                 |
| Debug             | Shows whether ( <b>Yes</b> ) or not ( <b>No</b> ) the web application runs in debug mode.                                              |
| Private           | Shows whether ( <b>Yes</b> ) or not ( <b>No</b> ) the web application runs in private mode (that means if it is generally accessible). |
| Auto update level | Shows whether ( <b>active</b> ) or not ( <b>inactive</b> ) automatic updates are enabled for the web application.                      |

### **Table 13: Web applications**

TIP: You can use the elements beneath the table to:

- Specify how many entries you want to display per page.
- Navigate to other pages.

### **Related topics**

• Opening the web application overview on page 37

# **Opening the web application overview**

You can open the web application overview at any time.

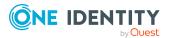

### To open the web application overview

- In the menu bar, click **Web applications**.
  - The **Web applications** page is opened.

### **Related topics**

• Web applications on page 37

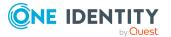

# **System status**

On the **System status** page, you can view the status of current DBQueues or Job queues at any time. You can also check whether the database is up-to-date or must be recompiled. You can also stop the DBQueue or Job queue, or restart them.

To find out how to display the page, see Viewing system status on page 39.

On the System status page, you can see if:

- The DBQueue is running
- The Job queue is running
- The database is functioning properly
- The database is up-to-date

#### **Related topics**

- Viewing system status on page 39
- Stopping and starting the job queue on page 40
- Stopping and starting the DBQueue on page 40

### **Viewing system status**

#### To display the system status

• In the menu bar, click **System status**. The **System status** page opens.

### **Related topics**

System status on page 39

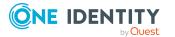

# Stopping and starting the job queue

On the **System status** page, you can stop and restart the Job queue.

In certain situations, you may have to use the One Identity Manager Service to stop processes immediately. For example, changes within One Identity Manager could cause bulk entries to be made into the job queue, resulting in a system overload.

### To stop the Job queue

- 1. In the menu bar, click **System status**.
- 2. On the System status page, in the Job queue tile, click Stop.
- 3. In the **Stop job queue** dialog, confirm the prompt with **Yes**.

### To restart the Job queue

- 1. In the menu bar, click **System status**.
- 2. On the **System status** page, in the **Job queue** tile, click **Start**.
- 3. In the **Start Job queue** dialog, confirm the prompt with **Yes**.

### **Related topics**

- System status on page 39
- Stopping and starting the DBQueue on page 40

### **Stopping and starting the DBQueue**

On the **System status** page, you can stop and restart the DBQueue.

In certain situations, you may have to use the DBQueue Processor to stop processes immediately. For example, changes within One Identity Manager could cause bulk entries to be made in the DBQueue, resulting in a system overload.

### To stop the DBQueue

- 1. In the menu bar, click **System status**.
- 2. On the **System status** page, in the **DBQueue** tile, click **Stop**.
- 3. In the **Stop DBQueue** dialog, confirm the prompt by clicking **Yes**.

### To restart the DBQueue

- 1. In the menu bar, click System status.
- 2. On the **System status** page, in the **DBQueue** tile, click **Stop**.
- 3. In the **Start DBQueue** dialog, confirm the prompt by clicking **Yes**.

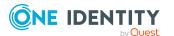

### **Related topics**

- System status on page 39
- Stopping and starting the job queue on page 40

 One Identity solutions eliminate the complexities and time-consuming processes often required to govern identities, manage privileged accounts and control access. Our solutions enhance business agility while addressing your IAM challenges with on-premises, cloud and hybrid environments.

# **Contacting us**

For sales and other inquiries, such as licensing, support, and renewals, visit https://www.oneidentity.com/company/contact-us.aspx.

### **Technical support resources**

Technical support is available to One Identity customers with a valid maintenance contract and customers who have trial versions. You can access the Support Portal at https://support.oneidentity.com/.

The Support Portal provides self-help tools you can use to solve problems quickly and independently, 24 hours a day, 365 days a year. The Support Portal enables you to:

- Submit and manage a Service Request
- View Knowledge Base articles
- Sign up for product notifications
- Download software and technical documentation
- View how-to videos at www.YouTube.com/OneIdentity
- Engage in community discussions
- Chat with support engineers online
- View services to assist you with your product

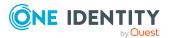

# Index

### A

availability check 22

### С

change history 16 display 17 component 8 create passcode 20

### D

database 12 database log 33 display 34 DBQueue start 40 stop 40 **DBQueue** assignments display 18 DBServer 12 details display 26 display change history 17 DBQueue assignments 18 details 26 failed process 27 frozen process 27 history 17 Job queue task 18 limit 12

performance 30 process details 26 process step 29 processes 26 synchronization report 32 system information 12 system status 39 threshold value 12 unresolved references 35 web applications 37

### F

frozen 27 functions 6

### Η

history 16 display 17

### I

identity passcode 20

### J

Job queue start 40 stop 40

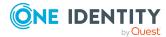

One Identity Manager 8.2 Operations Support Web Portal User Guide

Job queue task display 18 journal 33 display 34

### L

limit 12 display 12 log 33 display 34 log in 10 log out 10

### Μ

manage processes 24 monitor processes 24 system status 39 web applications 37

### 0

object history 16 open web applications 37 overview 6 processes 24

### Ρ

passcode create 20 performance 29 display 30

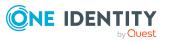

process details 25 display 26 process overview 24 process step 28 display 29 processes display 26 incorrect notification 27 manage 24 monitor 24 overview 24 viewing details 26

### R

recommendation 12 recommended values 12 run DBQueue 40 Job queue 40 searching 15

### S

searching 14 run 15 service availability 22 verify 23 show frozen process 27 status reports 22 stop DBQueue 40 Job queue 40 structure 7-8 synchronization 30 show report 32

44

status display 32 synchronization log 31 system 12 system information 12 display 12 system status display 39 monitor 39

### Т

target system 30 threshold value 12 display 12

### U

unresolved references 35 display 35 user interface 7

### V

verify service availability 23

### W

web applications 37 display 37 monitor 37 open 37

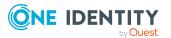